**DIPLOMADO DE PROFUNDIZACION CISCO CCNP**

**PRUEBA DE HABILIDADES PRÁCTICAS CCNP**

**JEYSON WILMER OTALORA PABON**

**UNIVERSIDAD NACIONAL ABIERTA Y A DISTANCIA –UNAD ESCUELA DE CIENCIAS BÁSICAS, TECNOLOGÍA E INGENIERÍA –ECBTI INGENIERÍA DE ELECTRONICA**

**SINCELEJO- SUCRE**

**2022**

**DIPLOMADO DE PROFUNDIZACION CISCO CCNP PRUEBA DE HABILIDADES PRÁCTICAS CCNP**

**JEYSON WILMER OTALORA PABON**

**Diplomado de opción de grado presentado para optar el título de INGENIERO ELECTRONICO**

**DIRECTOR:**

**Ing. JUAN ESTEBAN TAPIAS**

### **UNIVERSIDAD NACIONAL ABIERTA Y A DISTANCIA – UNAD**

**ESCUELA DE CIENCIAS BÁSICAS, TECNOLOGÍA E INGENIERÍA – ECBTI**

# **INGENIERÍA DE ELECTRONICA**

**SINCELEJO- SURE**

**2022**

Nota de aceptación:

Firma del presidente del jurado

Firma del jurado

Firma del jurado

Sincelejo, 17 de noviembre de 2022

#### **AGRADECIMIENTOS**

Agradezco el resultado de este diplomado, primero que todo a Dios por permitirme dar este gran paso el me dio la fuerza para continuar aun en momentos difíciles, a todas las personas que me acompañaron realizando el mayor esfuerzo durante el desarrollo de mi carrera, de la mano de mi familia, mi mama y papa que siempre fueron motores para continuar, mi hermana Andrea que siempre me apoyo y ayudo a no abandonar este sueño, así como a los tutores que me enseñaron y corrigieron cada cosa y en especial a mi esposa que ha sido un gran apoyo durante todo este proceso, terminamos satisfactoriamente esta etapa para poder cumplir una meta propuesta en mi camino.

### **CONTENIDO**

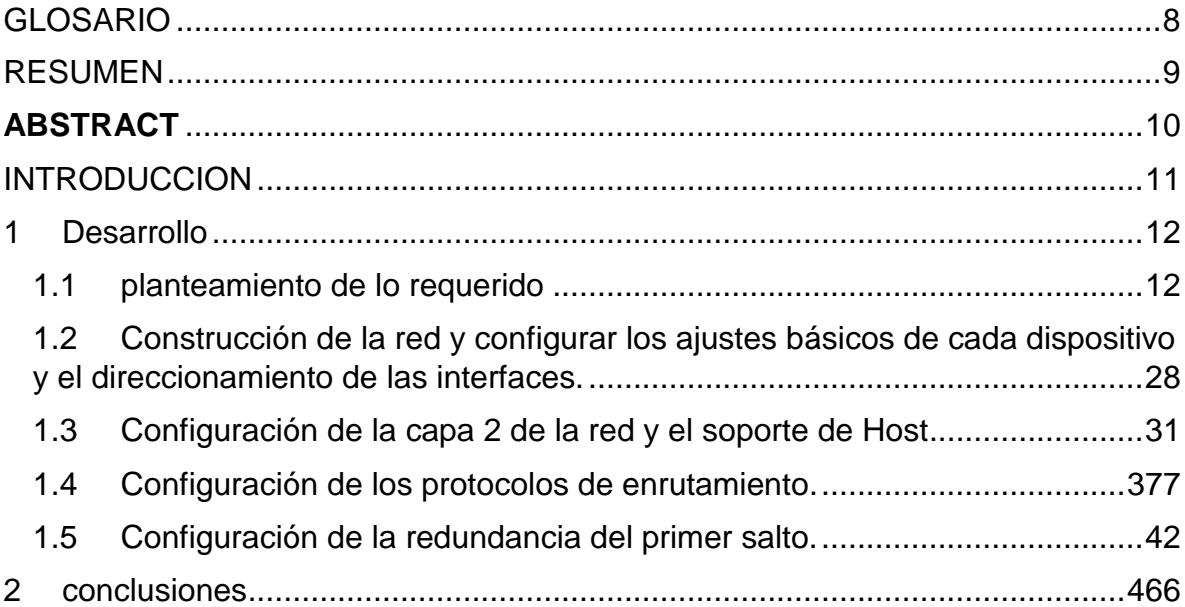

### **LISTA DE TABLAS**

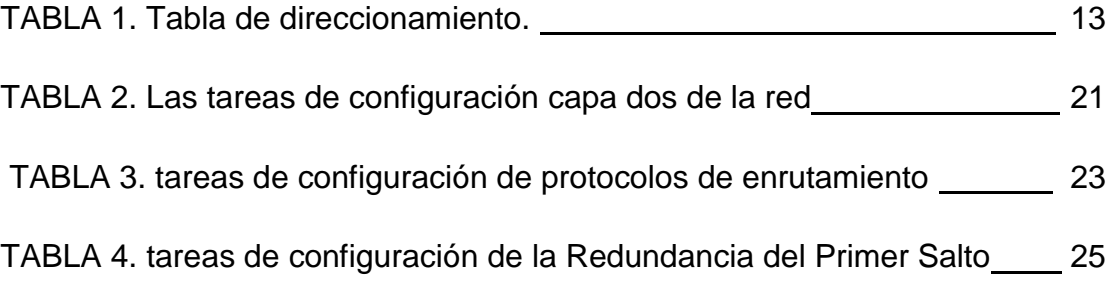

### **LISTA DE FIGURAS**

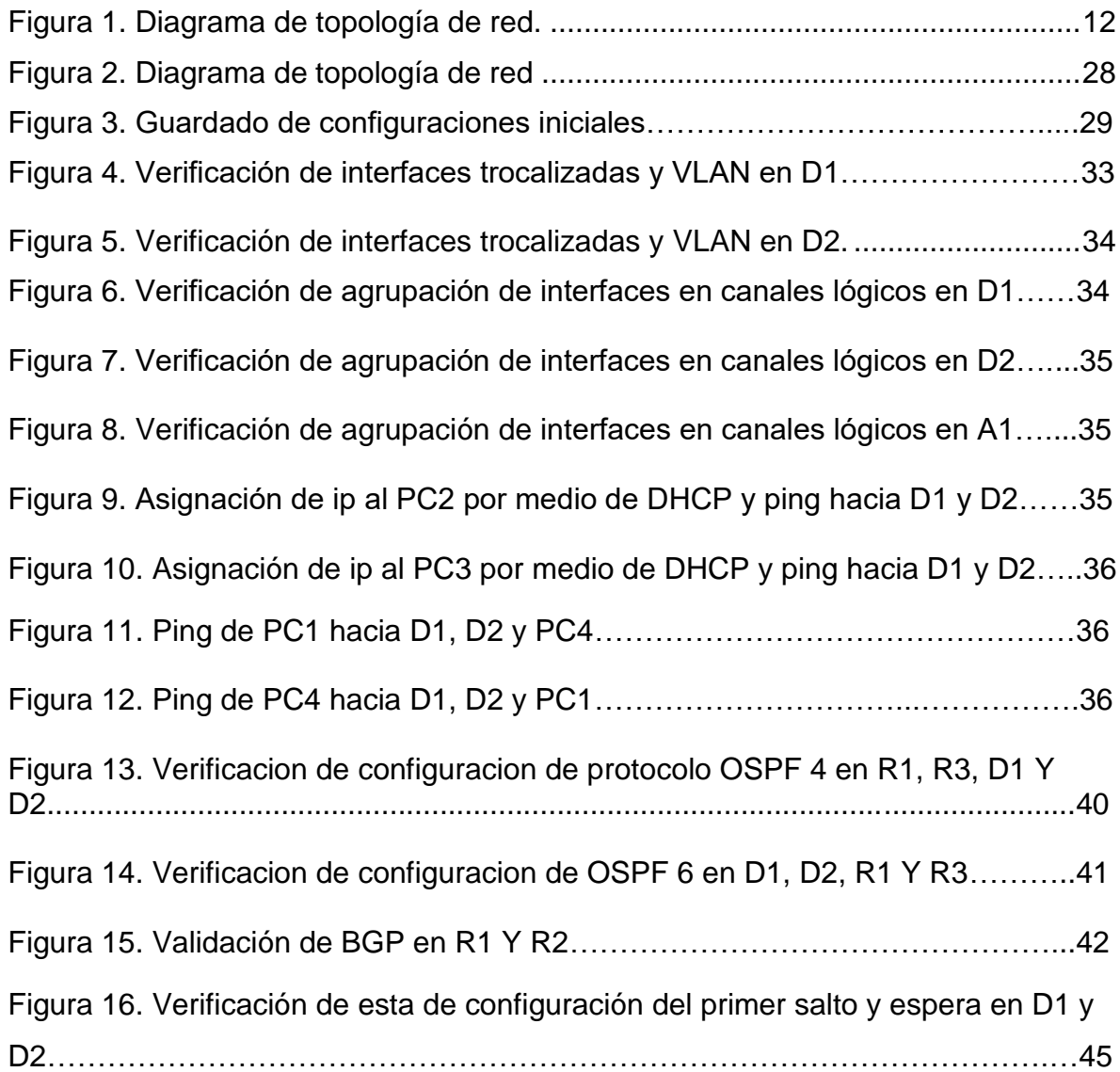

#### **GLOSARIO**

<span id="page-7-0"></span>**CCNP:** (Cisco Certified Network Professional) es el nivel intermedio de certificación de la compañía .3 Para obtener esta certificación, se han de superar varios exámenes, clasificados según la empresa en 3 módulos. Esta certificación,es la intermedia de las certificaciones generales de Cisco, no está tan valorada como el CCIE, pero sí, mucho más que el CCNA.

**LAN:** (Red de Área Local): Una red de área local, red local o LAN (del inglés local área network) es la interconexión de una o varias computadoras y periféricos. Su extensión está limitada físicamente a un edificio o a un entorno de 200 metros, con repetidores podría llegar a la distancia de un campo de 1 kilómetro. Su aplicación más extendida es la interconexión de computadoras personales.

**SWITCH:** Los switch facilitan el intercambio de recursos al conectar todos los dispositivos, incluidas computadoras, impresoras y servidores, en una red.

**PROTOCOLO DE ENRUTAMIENTO:** Descripción formal de formatos de mensaje y de reglas que dos computadoras deben seguir para intercambiar dichos mensajes. Un protocolopuede describir detalles de bajo nivel de las interfaces máquina a máquina o intercambios de alto nivel entre programas de asignación de recursos, dicho de otra forma, es la manera de encontrar la mejor ruta para la transmisión de la información o datos de un origen a un destino.

**ROUTER**: Así como un conmutador conecta varios dispositivos para crear una red, un enrutador conecta varios conmutadores y sus respectivas redes para formar una red aún más grande.

#### **RESUMEN**

<span id="page-8-0"></span>Se realizó el proceso de configuración usando la herramienta GNS3, en donde se completó la configuración de la red determinando la accesibilidad completa de un extremo a otro, para que los hosts tengan un soporte confiable de la puerta de enlace predeterminada (default Gateway) y para que los protocolos configurados estén operativos dentro de la parte correspondiente a la "Red de la Compañía" en la topología. Se verifico que las configuraciones cumplieran con las especificaciones proporcionadas y que los dispositivos funcionan como se requiere. Para esto se utilizaron 3 Routers (cisco 7200), 3 Switches (Cisco IOSvL2), 4 PCs (utilice el programa de emulación de terminal), Los cables de consola para configurar los dispositivos Cisco IOS van a través de los puertos de consola, Los cables Ethernet y seriales tal como se muestra en la topología.

**Palabras Clave**: CISCO, CCNP, GNS3, Enrutamiento, Redes, Electrónica.

#### **ABSTRACT**

<span id="page-9-0"></span>The configuration process was carried out using the GNS3 tool, where the network configuration was completed determining the complete accessibility from one end to the other, so that the hosts have a reliable support of the default gateway (default Gateway) and to that the configured protocols are operational within the part corresponding to the "Company Network" in the topology. The configurations were verified to meet the specifications provided and that the devices function as required. For this, 3 Routers (Cisco 7200), 3 Switches (Cisco IOSvL2), 4 PCs (use the program of terminal emulation) were used, Console cables to configure Cisco IOS devices go through the console ports, Ethernet and serial cables as shown in the topology.

**Keywords:** CISCO, CCNP, GNS, Routing, Networks, Electronics.

#### **INTRODUCCION**

<span id="page-10-0"></span>El diplomado de profundización es muy importante para un ingeniero electrónico puesto que le permite desarrollara habilidades para planifica, verificar e implementar redes, así como permite dar soluciones a problemas que se presentan en las empresas de seguridad de voz, datos, videos y conexiones inalámbricas. A través del desarrollo del diplomado de CCNP de CICSO se obtendrán conocimientos en el área de enrutamiento de protocolos tales como el OSPF, BGP entre otros. Además del enrutamiento de VLANs y el aseguramiento de la plataforma de comunicación. La estrategia del diplomado está compuesta de dos escenarios y radica en la solución de ejercicios donde se aplicará los conocimientos de enrutamiento por medio de herramientas de simulación como Packet Tracer, GNS3 o smartlab, sin dejar de lado otras herramientas que puden ser utilizadas tales como los routers Cisco 4221 con CISCO IOS XE version 16.9.4, los switches usados son Cisco Ctalyst 3650 con Cisco IOS XE version 16.9.4 y Cisco Catalyst 2960 con Cisco IOS version 15.2(2) lanbasek9), tal como se muestra en la figura 1. Sin embargo, pueden también usar otras versiones de switches, routers y Cisco IOS. Dependiendo del modelo y la versión de Cisco IOS, como fue este caso, en donde se utilizaron otras versiones puesto que eran las que se encontraban disponibles y permitían la mayor cantidad de comandos.

Mediante el desarrollo de la siguiente actividad evaluativa del Diplomado de Profundización CCNP, se busca identificar el grado de adquisición de competencias y habilidades que fueron logradas en el diplomado. Se presentarán los resultados del desarrollo de los escenarios planteados, donde se mostrarán los niveles de comprensión y solución de problemas relacionados con diversos aspectos de Networking,

### **1 DESARROLLO**

### <span id="page-11-1"></span><span id="page-11-0"></span>**1.1 PLANTEAMIENTO DE LO REQUERIDO**

Cablear la red como se muestra en la topología.

Se deben conectar los dispositivos como se muestra en el diagrama de topología y conectar los cables según sea necesario.

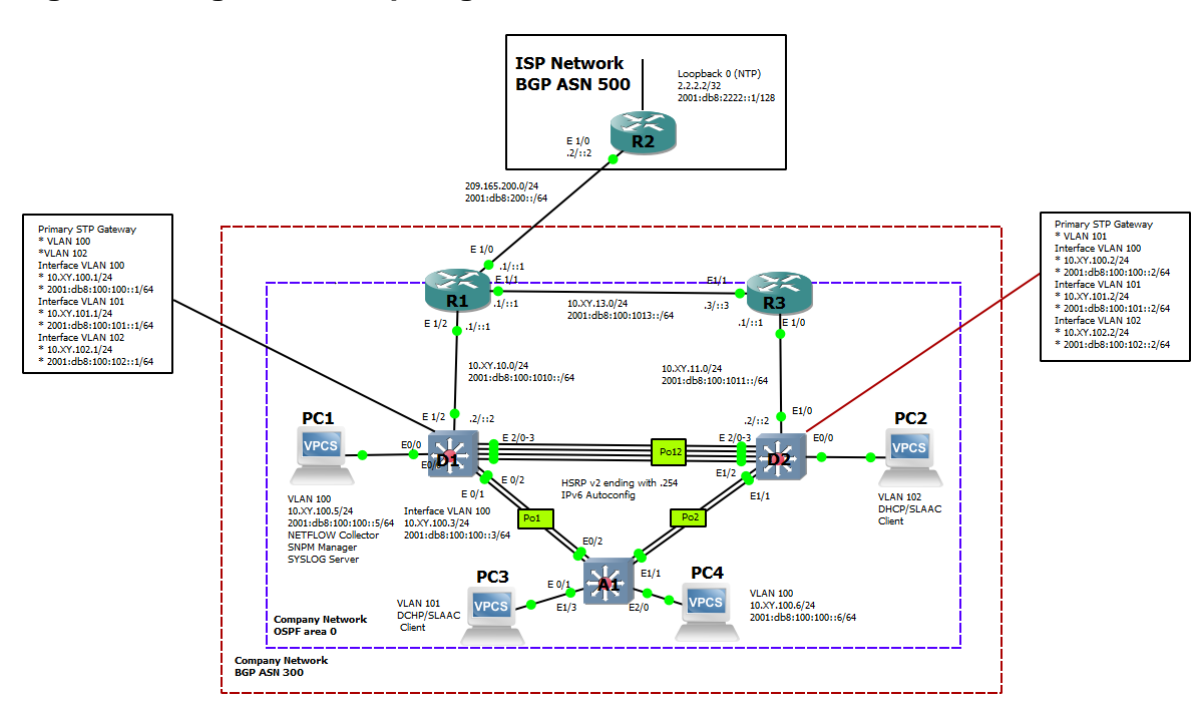

### **Figura 1. Diagrama de topología de red.**

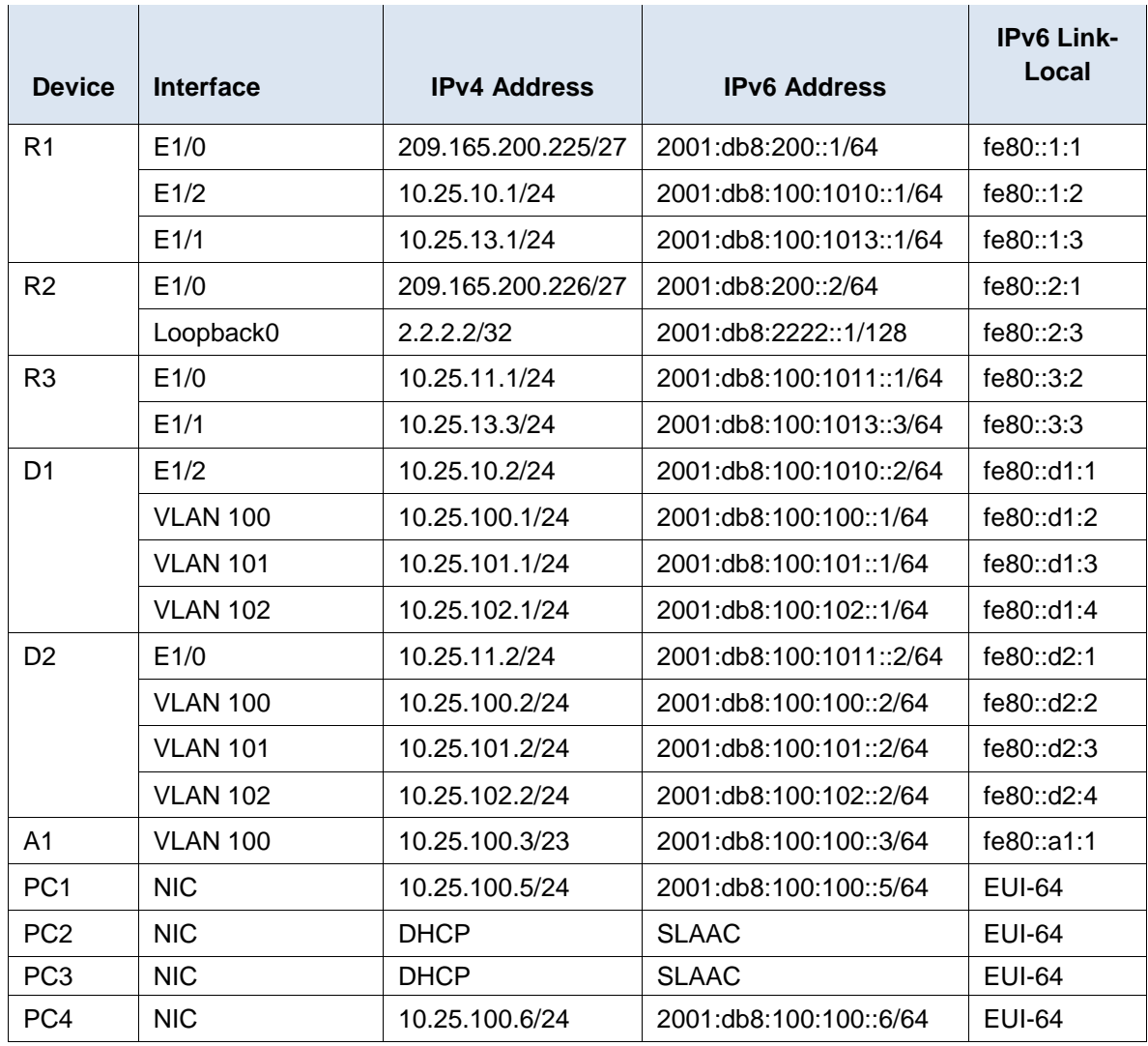

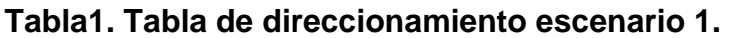

**1.1 Parte 1:** Construir la red y configurar los ajustes básicos del dispositivo y el direccionamiento de la interfaz

En la Parte 1, configurará la topología de la red y configurará los ajustes básicos y el direccionamiento de la interfaz.

**1.1.1 Paso 1:** cableado de la topología

Conecte los dispositivos como se muestra en el diagrama de topología y cableado según sea necesario.

**1.1.2 Paso 2:** Configure los ajustes básicos para cada dispositivo.

Configurar los parámetros básicos para cada dispositivo.

a. Mediante una conexión de consola ingrese en cada dispositivo, entre al modo de configuración global y aplique los parámetros básicos. Las configuraciones de inicio para cada dispositivo son suministradas a continuación:

#### **Router R1**

```
hostname R1
ipv6 unicast-routing
no ip domain lookup
banner motd # R1, ENCOR Skills Assessment#
line con 0
 exec-timeout 0 0
 logging synchronous
 exit
interface e1/0
 ip address 209.165.200.225 255.255.255.224
 ipv6 address fe80::1:1 link-local
 ipv6 address 2001:db8:200::1/64
 no shutdown
 exit
interface e1/2
 ip address 10.25.10.1 255.255.255.0
 ipv6 address fe80::1:2 link-local
 ipv6 address 2001:db8:100:1010::1/64
 no shutdown
 exit
interface e1/1
 ip address 10.25.13.1 255.255.255.0
 ipv6 address fe80::1:3 link-local
 ipv6 address 2001:db8:100:1013::1/64
 no shutdown
 exit
```
### **Router R2**

hostname R2 ipv6 unicast-routing no ip domain lookup

```
banner motd # R2, ENCOR Skills Assessment#
line con 0
exec-timeout 0 0
logging synchronous
exit
interface e1/0
 ip address 209.165.200.226 255.255.255.224
ipv6 address fe80::2:1 link-local
ipv6 address 2001:db8:200::2/64
no shutdown
exit
interface Loopback 0
 ip address 2.2.2.2 255.255.255.255
 ipv6 address fe80::2:3 link-local
 ipv6 address 2001:db8:2222::1/128
no shutdown
exit
```
#### **Router R3**

```
hostname R3
ipv6 unicast-routing
no ip domain lookup
banner motd # R3, ENCOR Skills Assessment#
line con 0
exec-timeout 0 0
logging synchronous
exit
interface e1/0
 ip address 10.25.11.1 255.255.255.0
 ipv6 address fe80::3:2 link-local
ipv6 address 2001:db8:100:1011::1/64
no shutdown
exit
interface e1/1
 ip address 10.25.13.3 255.255.255.0
```

```
ipv6 address fe80::3:3 link-local
ipv6 address 2001:db8:100:1010::2/64
no shutdown
exit
```
### **Switch D1**

```
hostname D1
ip routing
ipv6 unicast-routing
no ip domain lookup
banner motd # D1, ENCOR Skills Assessment#
line con 0
 exec-timeout 0 0
 logging synchronous
 exit
vlan 100
name Management
 exit
vlan 101
name UserGroupA
 exit
vlan 102
 name UserGroupB
 exit
vlan 999
 name NATIVE
 exit
interface e1/2
no switchport
 ip address 10.25.10.2 255.255.255.0
 ipv6 address fe80::d1:1 link-local
 ipv6 address 2001:db8:100:1010::2/64
 no shutdown
 exit
interface vlan 100
 ip address 10.25.100.1 255.255.255.0
```

```
ipv6 address fe80::d1:2 link-local
ipv6 address 2001:db8:100:100::1/64
no shutdown
exit
interface vlan 101
 ip address 10.25.101.1 255.255.255.0
ipv6 address fe80::d1:3 link-local
ipv6 address 2001:db8:100:101::1/64
no shutdown
exit
interface vlan 102
ip address 10.25.102.1 255.255.255.0
ipv6 address fe80::d1:4 link-local
ipv6 address 2001:db8:100:102::1/64
no shutdown
exit
ip dhcp excluded-address 10.25.101.1 10.25.101.109
ip dhcp excluded-address 10.25.101.141 10.25.101.254
ip dhcp excluded-address 10.25.102.1 10.25.102.109
ip dhcp excluded-address 10.25.102.141 10.25.102.254
ip dhcp pool VLAN-101
network 10.25.101.0 255.255.255.0
default-router 10.25.101.254
exit
ip dhcp pool VLAN-102
network 10.25.102.0 255.255.255.0
default-router 10.25.102.254
exit
interface range e0/0-3,e1/0-1,e1/3,e2/0-3,e3/0-3
 shutdown
exit
```
### **Switch D2**

```
hostname D2
ip routing
ipv6 unicast-routing
no ip domain lookup
```

```
banner motd # D2, ENCOR Skills Assessment#
line con 0
exec-timeout 0 0
logging synchronous
exit
vlan 100
name Management
exit
vlan 101
name UserGroupA
exit
vlan 102
name UserGroupB
exit 
vlan 999
name NATIVE
exit
interface e1/0
no switchport
ip address 10.25.11.2 255.255.255.0
 ipv6 address fe80::d1:1 link-local
 ipv6 address 2001:db8:100:1011::2/64
no shutdown
exit
interface vlan 100
 ip address 10.25.100.2 255.255.255.0
ipv6 address fe80::d2:2 link-local
 ipv6 address 2001:db8:100:100::2/64
no shutdown
exit
interface vlan 101
 ip address 10.25.101.2 255.255.255.0
ipv6 address fe80::d2:3 link-local
 ipv6 address 2001:db8:100:101::2/64
no shutdown
exit
interface vlan 102
```

```
ip address 10.25.102.2 255.255.255.0
  ipv6 address fe80::d2:4 link-local
  ipv6 address 2001:db8:100:102::2/64
  no shutdown
  exit
 ip dhcp excluded-address 10.25.101.1 10.25.101.209
 ip dhcp excluded-address 10.25.101.241 10.25.101.254
 ip dhcp excluded-address 10.25.102.1 10.25.102.209
 ip dhcp excluded-address 10.25.102.241 10.25.102.254
 ip dhcp pool VLAN-101
  network 10.25.101.0 255.255.255.0
  default-router 25.0.101.254
  exit
 ip dhcp pool VLAN-102
  network 10.25.102.0 255.255.255.0
  default-router 10.25.102.254
  exit
 interface range e0/0-3,e1/1-3,e2/0-3,e3/0-3
  shutdown
 exit
Switch A1
 hostname A1
 no ip domain lookup
banner motd # A1, ENCOR Skills Assessment#
 line con 0
  exec-timeout 0 0
  logging synchronous
  exit
```

```
vlan 100
name Management
exit
vlan 101
name UserGroupA
exit
vlan 102
name UserGroupB
exit
```

```
vlan 999
name NATIVE
exit
interface vlan 100
 ip address 10.25.100.3 255.255.255.0
ipv6 address fe80::a1:1 link-local
ipv6 address 2001:db8:100:100::3/64
no shutdown
exit
interface range e0/0, e0/3, e1/0, e2/1-3, e3/0-3shutdown
exit
```
- b. Copie el archivo running-config al archivo startup-config en todos los dispositivos.
- c. Configure el direccionamiento de los host PC 1 y PC 4 como se muestra en la tabla de direccionamiento. Asigne una dirección de puerta de enlace predeterminada de 10.25.100.254, la cual será la dirección IP virtual HSRP utilizada en la Parte 4.

**1.2 Parte 1:** Configurar la capa 2 de la red y el soporte de Host

En esta parte de la prueba de habilidades, debe completar la configuración de la capa 2 de la red y establecer el soporte básico de host. Al final de esta parte, todos los switches debe poder comunicarse. PC2 y PC3 deben recibir direccionamiento de DHCP y SLAAC.

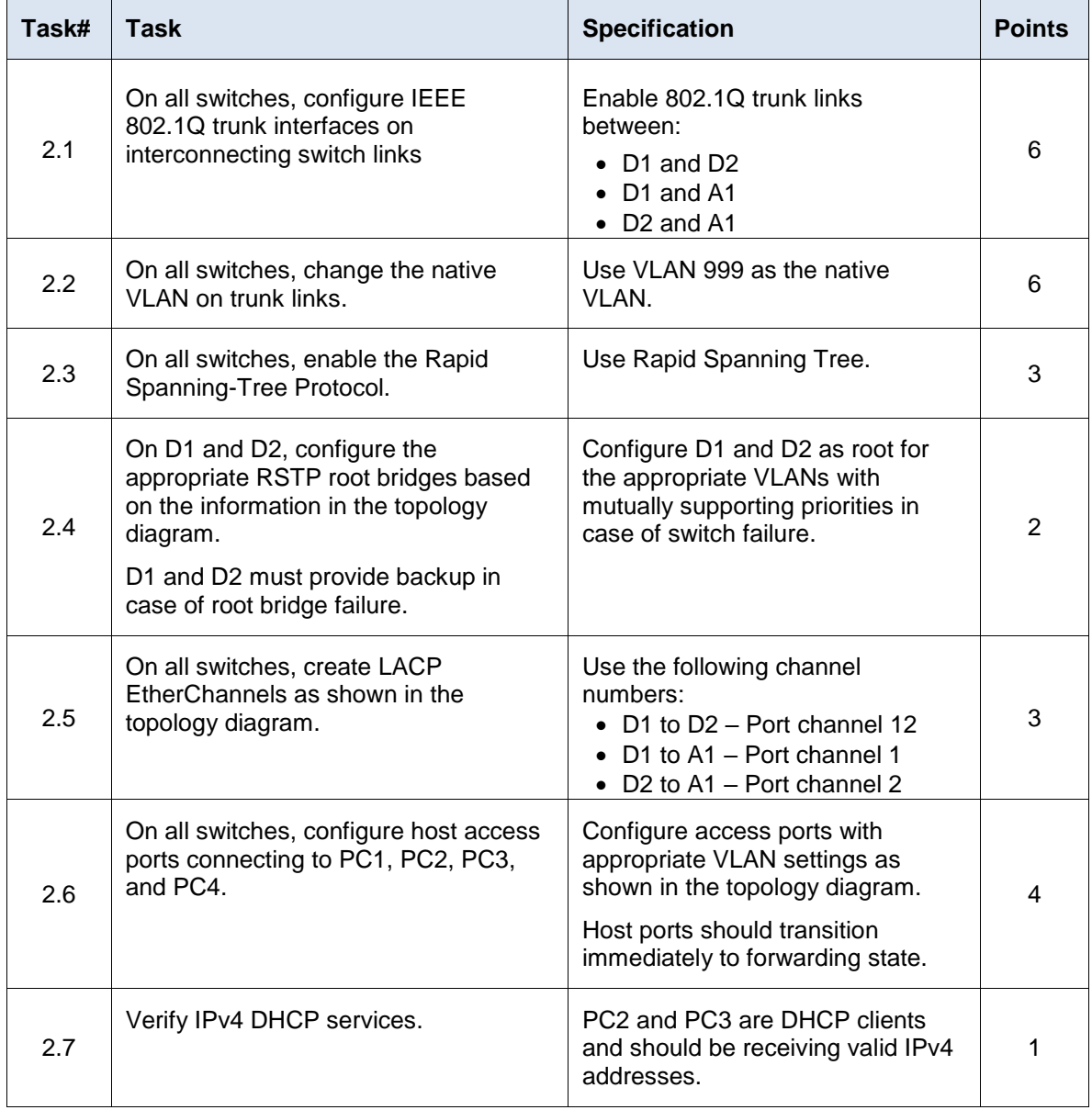

# **Tabla 2. Las tareas de configuración capa dos de la red.**

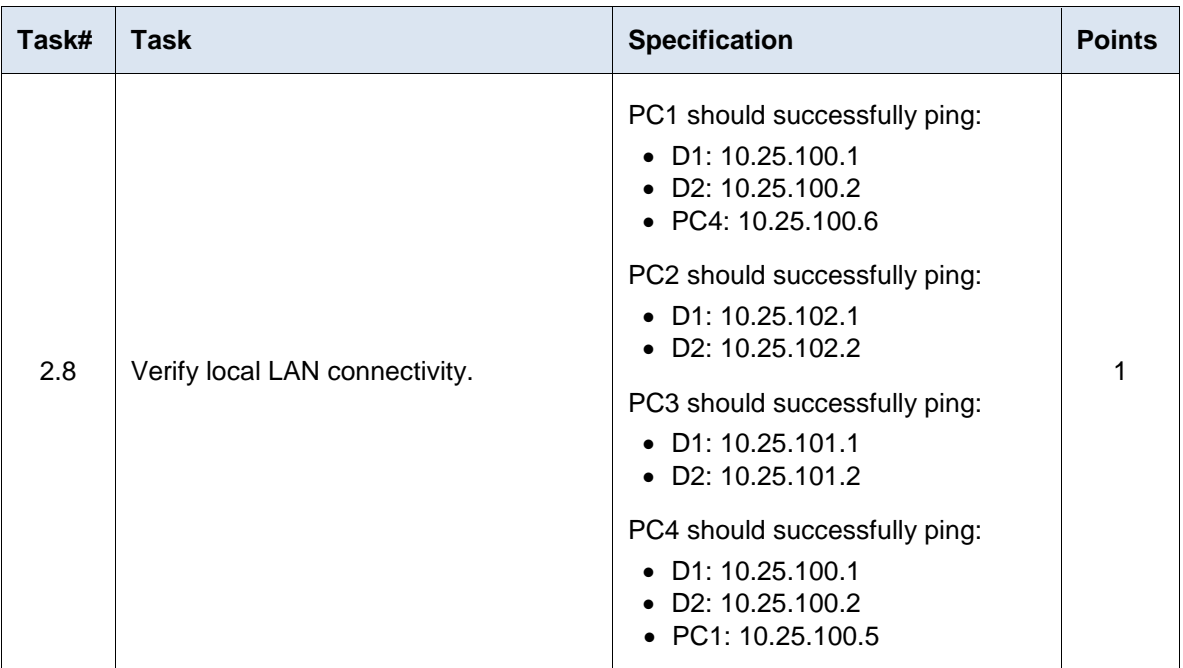

### **ESCENARIO 2**

### **1.3 Parte 1: Configurar los protocolos de enrutamiento**

En esta parte, debe configurar los protocolos de enrutamiento IPv4 e IPv6. Al final de esta parte, la red debería estar completamente convergente. Los pings de IPv4 e IPv6 a la interfaz Loopback 0 desde D1 y D2 deberían ser exitosos.

Nota: Los pings desde los hosts no tendrán éxito porque sus puertas de enlace predeterminadas apuntan a la dirección HSRP que se habilitará en la Parte 4.

Las tareas de configuración son las siguientes:

| Task# | <b>Task</b>                                                                                                   | <b>Specification</b>                                                                                                    | <b>Points</b> |
|-------|----------------------------------------------------------------------------------------------------|----------------------------------------------------------------------------------------------------|---------------|
| 3.1   | On the "Company Network"<br>(i.e., R1, R3, D1, and D2),<br>configure single-area OSPFv2<br>in area 0.         | Use OSPF Process ID 4 and assign the<br>following router-IDs:<br>$\bullet$ R1: 0.0.4.1<br>$\bullet$ R3: 0.0.4.3<br>$\bullet$ D1: 0.0.4.131<br>$\bullet$ D2: 0.0.4.132<br>On R1, R3, D1, and D2, advertise all directly<br>connected networks / VLANs in Area 0.<br>• On R1, do not advertise the R1 $-$ R2<br>network.<br>• On R1, propagate a default route. Note<br>that the default route will be provided by<br>BGP.<br>Disable OSPFv2 advertisements on:<br>• D1: All interfaces except E1/2<br>• D2: All interfaces except E1/0 | 8             |
| 3.2   | On the "Company Network"<br>(i.e., R1, R3, D1, and D2),<br>configure classic single-area<br>OSPFv3 in area 0. | Use OSPF Process ID 6 and assign the<br>following router-IDs:<br>• R1: 0.0.6.1<br>$\bullet$ R3: 0.0.6.3<br>$\bullet$ D1: 0.0.6.131<br>$\bullet$ D2: 0.0.6.132<br>On R1, R3, D1, and D2, advertise all directly<br>connected networks / VLANs in Area 0.<br>• On R1, do not advertise the R1 $-$ R2<br>network.<br>• On R1, propagate a default route. Note<br>that the default route will be provided by<br>BGP.<br>Disable OSPFv3 advertisements on:<br>• D1: All interfaces except E1/2<br>• D2: All interfaces except E1/0         | 8             |

**Tabla 3. tareas de configuración de protocolos de enrutamiento.**

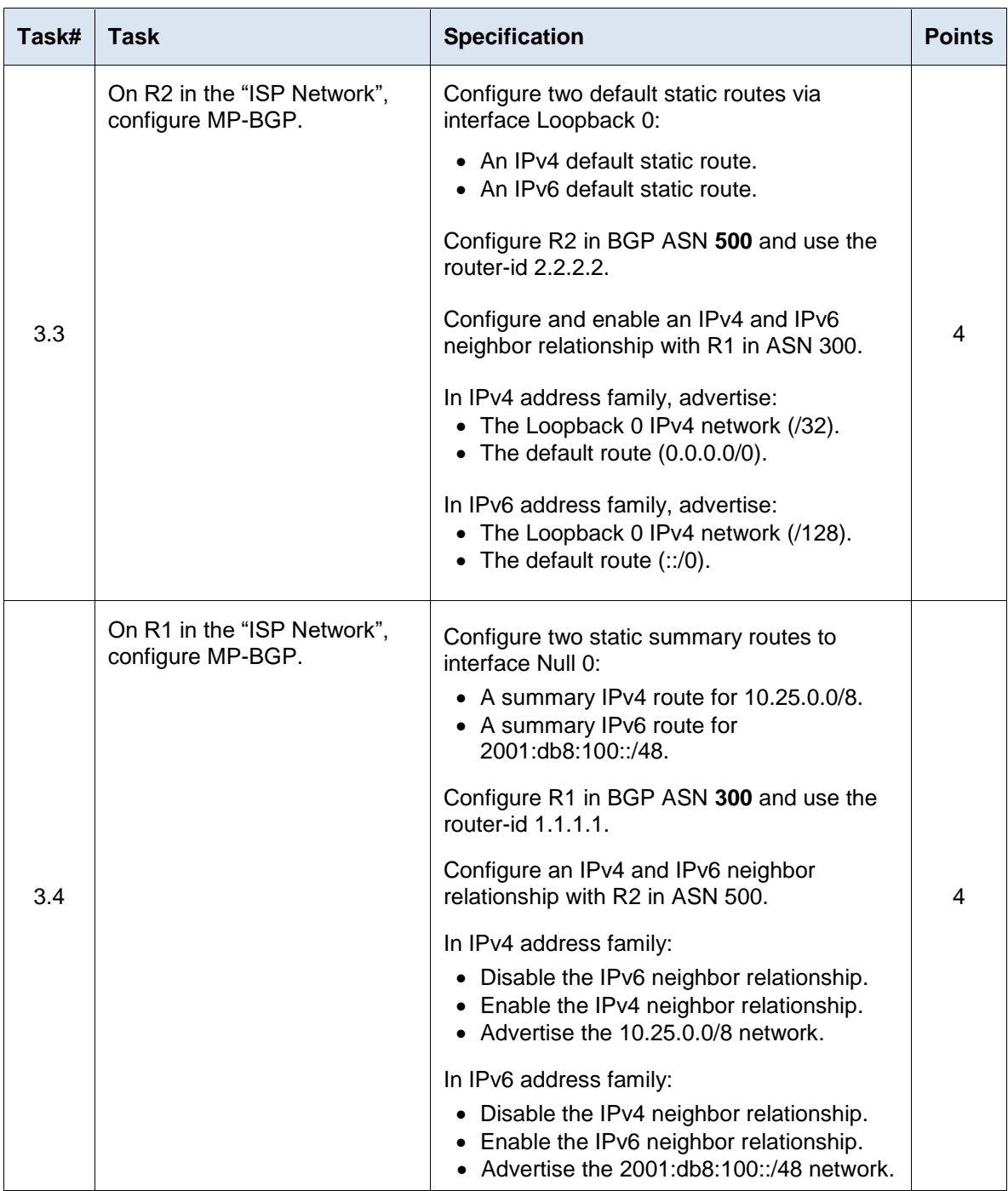

### **1.3 Part 2: Configurar la Redundancia del Primer Salto (First Hop Redundancy)**

En esta parte, debe configurar HSRP versión 2 para proveer redundancia de primer salto para los host en la "Red de la Compañía".

Las tareas de configuración son las siguientes:

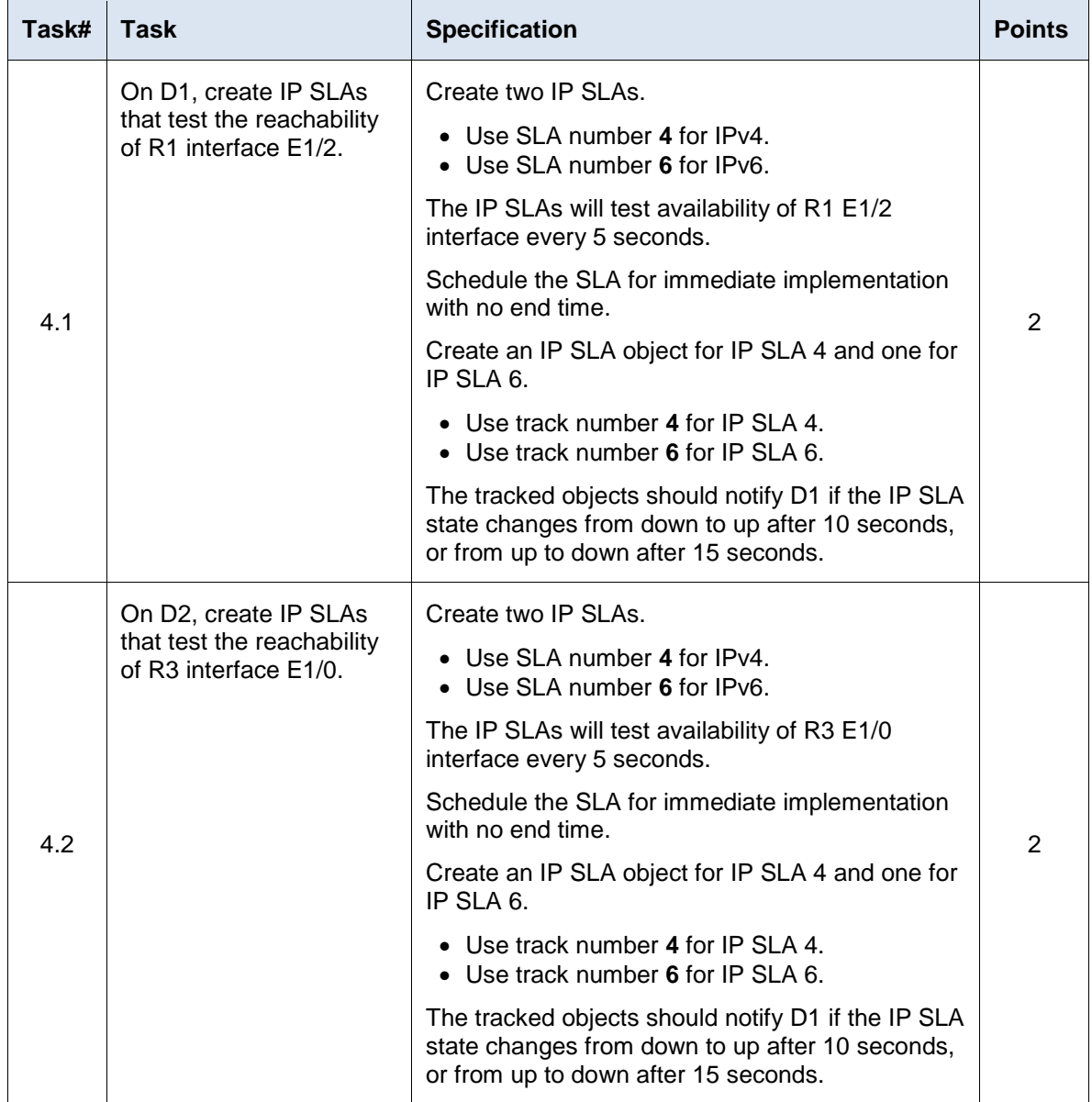

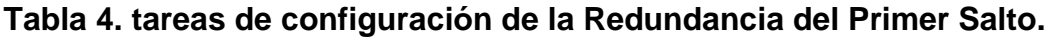

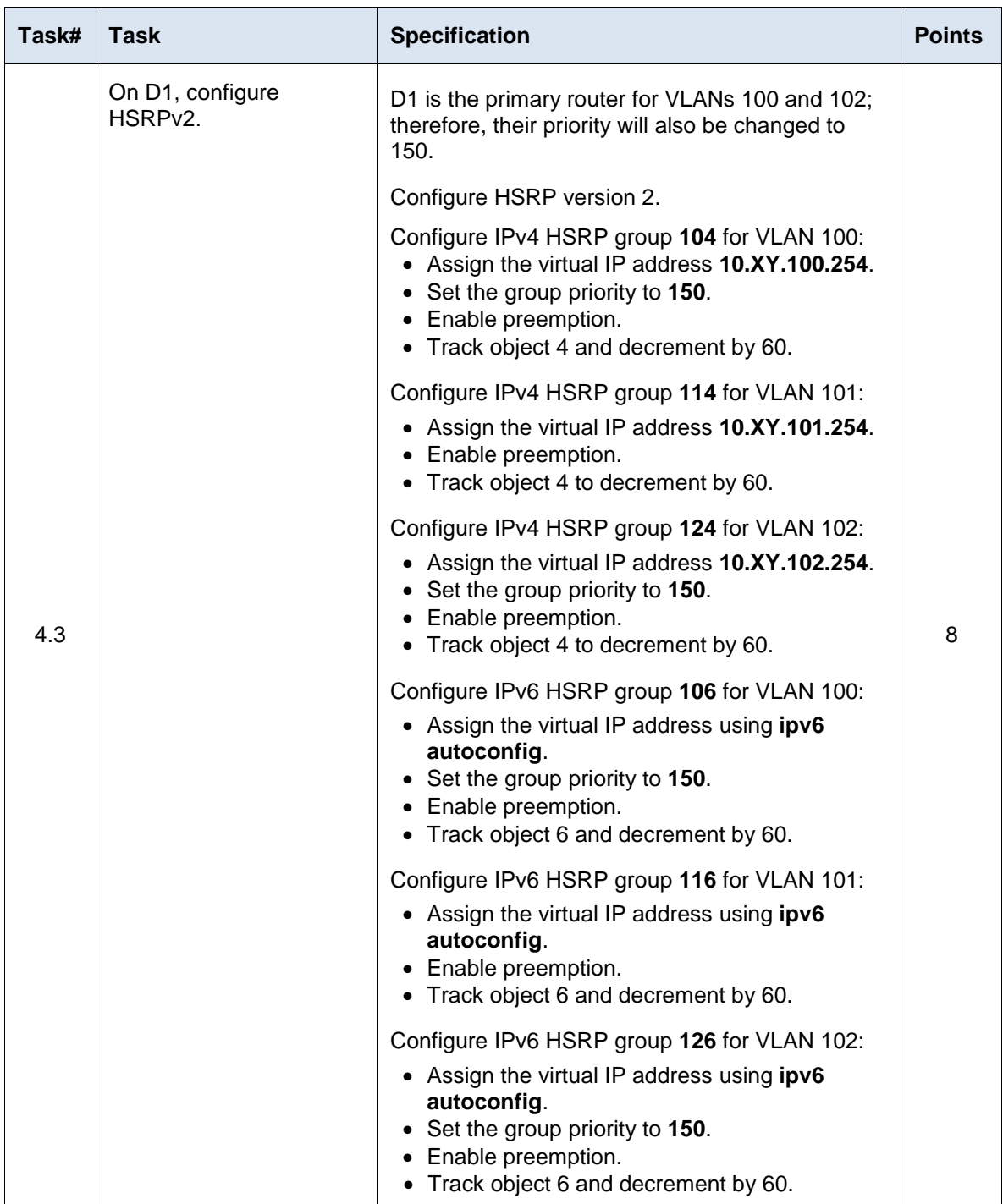

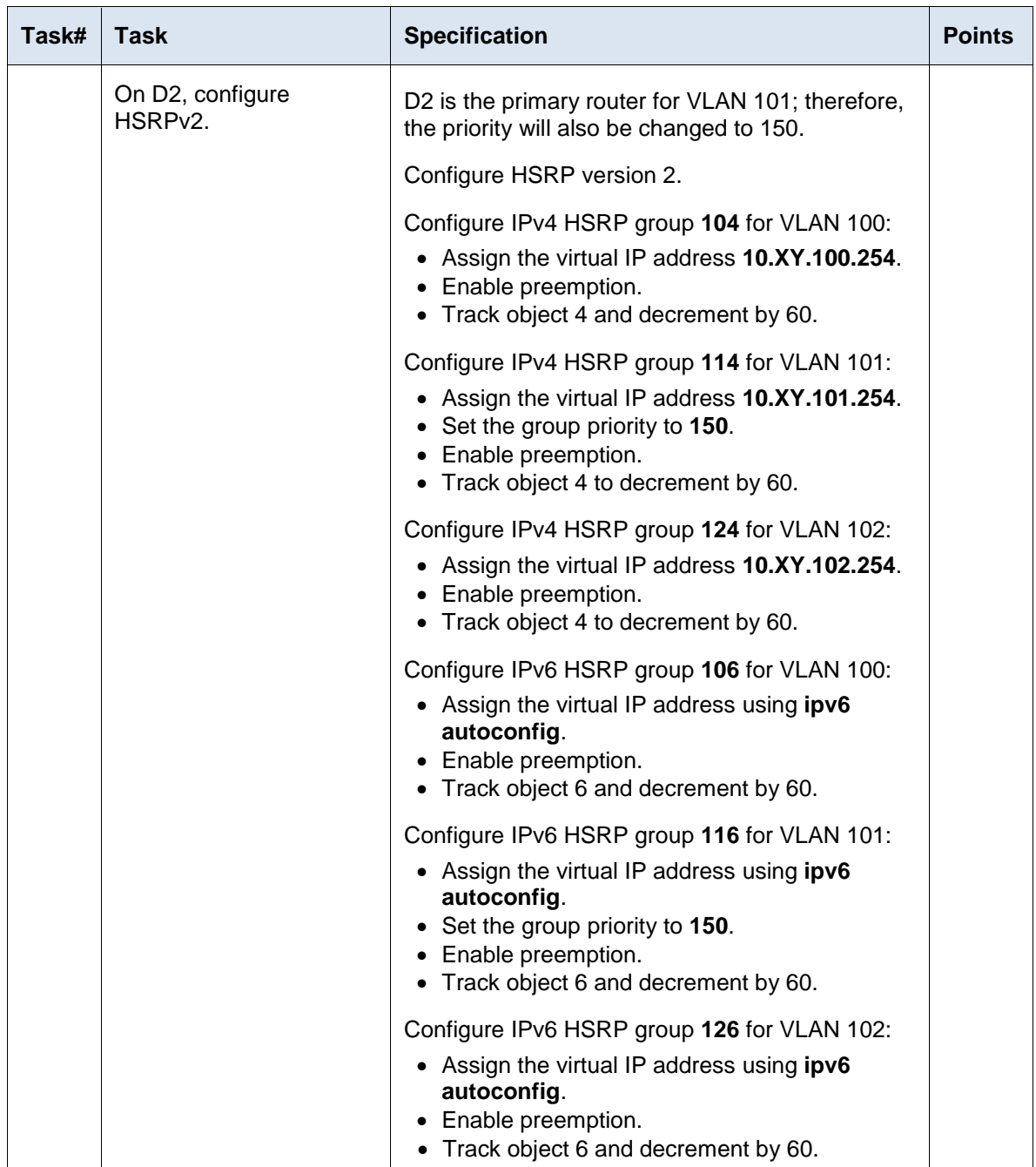

<span id="page-27-0"></span>**1.1 CONSTRUCCIÓN DE LA RED Y CONFIGURAR LOS AJUSTES BÁSICOS DE CADA DISPOSITIVO Y EL DIRECCIONAMIENTO DE LAS INTERFACES.**

**Figura 2. Diagrama de topología de red**

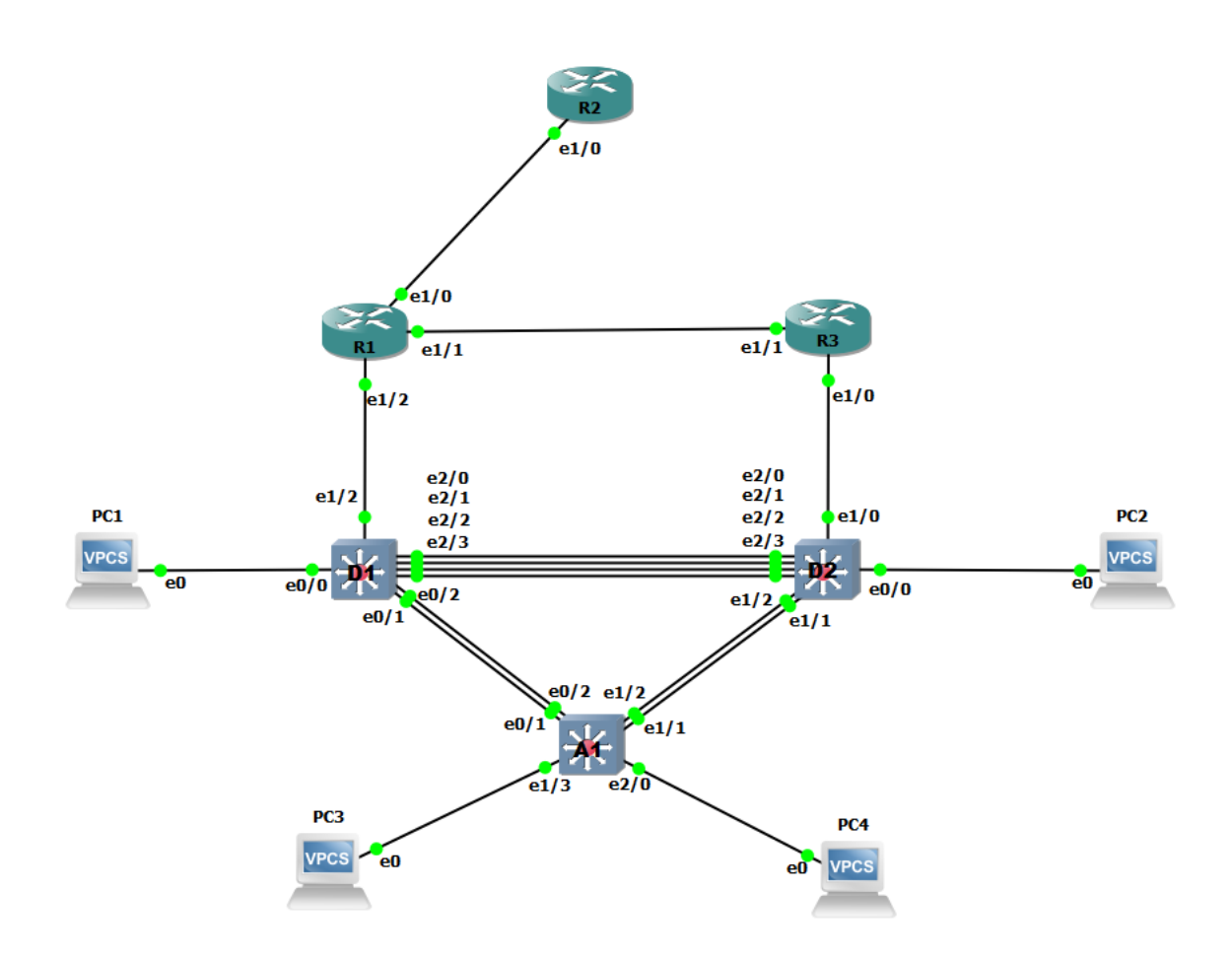

Mediante una conexión de consola se ingresó en cada dispositivo, se ingresó al modo de configuración global y se aplicaron los parámetros básicos. Las configuraciones de inicio para cada dispositivo son suministradas a continuación:

Se ingresa a la configuración global de todos los dispositivos usando el comando "cong term", una vez dentro de la configuración global se realizó el cambio de nombre de cada dispositivo, se activó él envió de paquetes ipv6 entre las diferentes interfaces de los routers usando el comando ipv6 unicast-routing, se asignó las direcciones ipv6 a las interfaces que están en uso de los routers y se procedió a apagar las interfaces de conexión que no se usaron. Adicional en los swiches se crean las diferentes VLAN a usar y se les asigna igualmente direcciones ipv6 e ipv4 teniendo en cuenta la tabla de enrutamiento donde se indica que ip se le debe asignar a las interfaces en uso y las diferentes VLAN creadas, también se excluyen las direcciones que no se quieren ofrecer a los clientes desde el servidor DHCP usando el comando "ip dhcp excluded-address" debido a que estas ya estarían asignadas y se crearían conflictos en la red por último se apagan las interfaces fuera de uso. Por último, se configura las direcciones ip en los PC1 y PC4 las cuales son estáticas y se suministran en las tablas teniendo en cuenta la puerta de enlace que se usara para la actividad 4.

#### **Figura 3. Guardado de configuraciones iniciales**

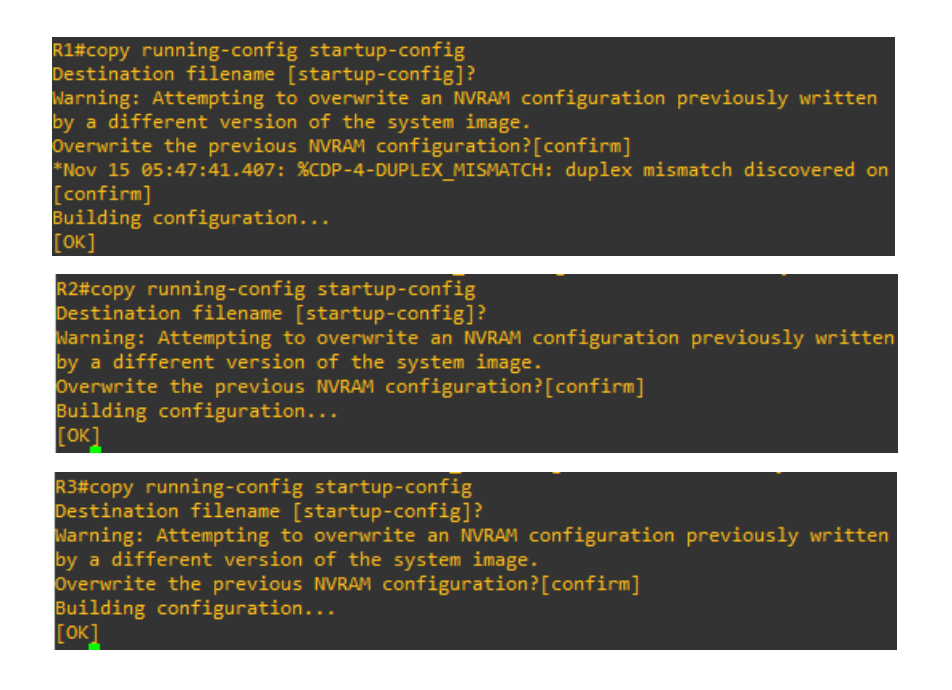

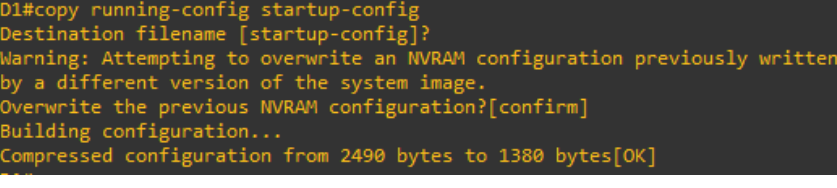

D2#copy running-config startup-config<br>Destination filename [startup-config]? Varning: Attempting to overwrite an NVRAM configuration previously written by a different version of the system image.<br>Overwrite the previous NVRAM configuration?[confirm] Building configuration... Compressed configuration from 2489 bytes to 1391 bytes[OK]

A1#copy running-config startup-config<br>Destination filename [startup-config]?<br>... Destination Tilename [startup-contig]:<br>Warning: Attempting to overwrite an NVRAM configuration previously written<br>by a different version of the system image.<br>Overwrite the previous NVRAM configuration?[confirm]<br>- ......... 

#### PC1> ip 10.25.100.5/24 10.25.100.254

Checking for duplicate address... PC1 : 10.25.100.5 255.255.255.0 gateway 10.25.100.254 PC1> show ip **NAME**  $\therefore$  PC1[1] IP/MASK  $: 10.25.100.5/24$ 

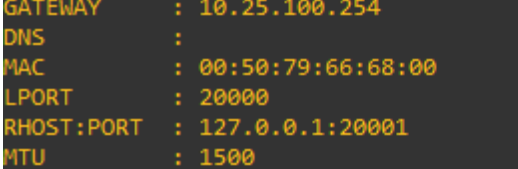

PC4> ip 10.25.100.6/24 10.25.100.254 Checking for duplicate address... PC4 : 10.25.100.6 255.255.255.0 gateway 10.25.100.254

PC4> show ip

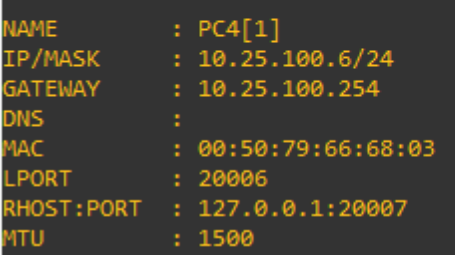

### <span id="page-30-0"></span>**1.2 CONFIGURACIÓN DE LA CAPA 2 DE LA RED Y EL SOPORTE DE HOST.**

De los pasos del 2.1 al 2.6, se ingresa a los diferentes rangos de interfaces a configurar en los tres swiches D1, D2 y A1. Usando el comando "switchport trunk encapsulation dot1q", para configurar el modo trocal de las interfaces y permitir el tráfico de las diferentes VLAN que se crearon, sin esta configuración no existirá comunicación entre los swiches o entre los clientes, también se agrupan los rangos de las interfaces en los canales lógicos solicitados haciendo uso de los comandos "channel-group 12 mode active", "channel-group 1 mode active" y "channel-group 2 mode active" en todos los swiches, teniendo en cuenta que las interfaces agrupadas en cada canal lógico deben coincidir con la forma como fueron conectadas en la topología de red construida. Adicional se hace uso del comando "spanning-tree" para configure la prioridad del tráfico para cada VLAN que está creadas.

#### **Parte 2: Configuración de la capa 2 en switch D1**

configure terminal interface range e2/0-3 switchport trunk encapsulation dot1q switchport mode trunk switchport trunk native vlan 999 channel-group 12 mode active no shutdown exit interface range e0/1-2 switchport trunk encapsulation dot1q switchport mode trunk switchport trunk native vlan 999 channel-group 1 mode active no shutdown exit spanning-tree mode rapid-pvst spanning-tree vlan 100,102 root primary spanning-tree vlan 101 root secondary interface e0/0 switchport mode access switchport access vlan 100

```
spanning-tree portfast
no shutdown
exit
exit
copy running-config startup-config
```
#### **Configuración de la capa 2 en switch D2**

```
configure terminal
interface range e2/0-3
switchport trunk encapsulation dot1q
switchport mode trunk
switchport trunk native vlan 999
channel-group 12 mode active
no shutdown
exit
interface range e1/1-2
switchport trunk encapsulation dot1q
switchport mode trunk
switchport trunk native vlan 999
channel-group 2 mode active
no shutdown
exit
spanning-tree mode rapid-pvst
spanning-tree vlan 101 root primary
spanning-tree vlan 100,102 root secondary
interface e0/0
switchport mode access
switchport access vlan 102
spanning-tree portfast
no shutdown
exit
exit
copy running-config startup-config
```
#### **Configuración de la capa 2 en switch A1**

```
configure terminal
spanning-tree mode rapid-pvst
interface range e0/1-2
switchport mode trunk
switchport trunk encapsulation dot1q
switchport trunk native vlan 999
channel-group 1 mode active
```

```
no shutdown
exit
interface range e1/1-2
switchport trunk encapsulation dot1q
switchport mode trunk
switchport trunk native vlan 999
channel-group 2 mode active
no shutdown
exit
interface e1/3
switchport mode access
switchport access vlan 101
spanning-tree portfast
no shutdown
exit
interface e2/0
switchport mode access
switchport access vlan 100
spanning-tree portfast
no shutdown
exit
exit
copy running-config startup-config
```
### **Figura 4. Verificación de interfaces trocalizadas y VLAN en D1.**

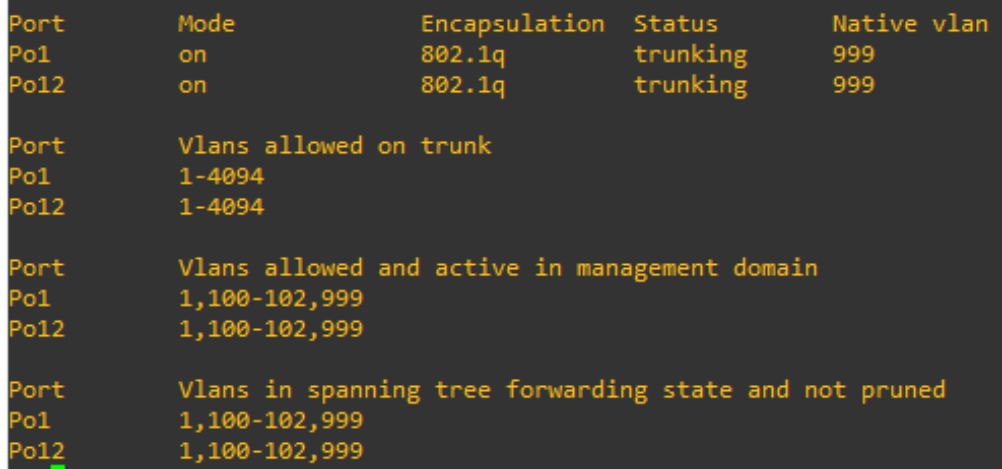

Encapsulation Status<br>802.1q trunking<br>802.1q trunking Native vlan Port<br>Po2<br>Po12 Mode on<br>on 999<br>999 Vlans allowed on trunk<br>1-4094<br>1-4094 Port<br>Po2<br>Po12 Vlans allowed and active in management domain<br>1,100-102,999<br>1,100-102,999 Port<br>Po2<br>Po12<br>Port<br>Po2<br>Po12 Vlans in spanning tree forwarding state and not pruned<br>1,100-102,999<br>1,100-102,999

**Figura 5. Verificación de interfaces trocalizadas y VLAN en D2**.

**Figura 6. Verificación de agrupación de interfaces en canales lógicos en D1.**

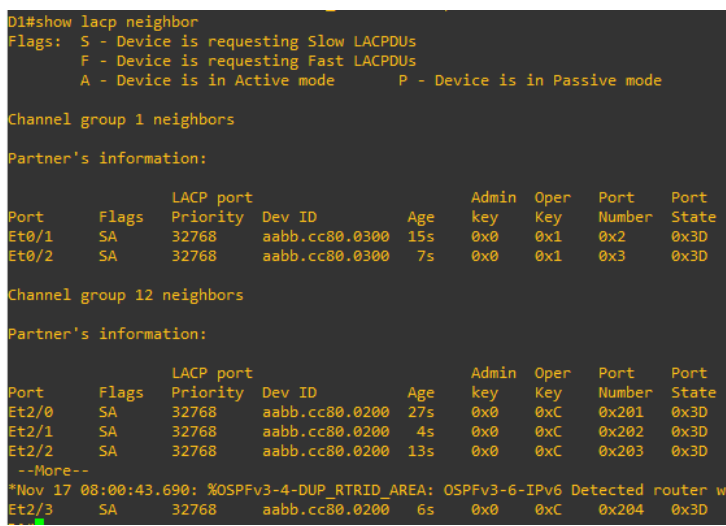

**Figura 7. Verificación de agrupación de interfaces en canales lógicos en D2.**

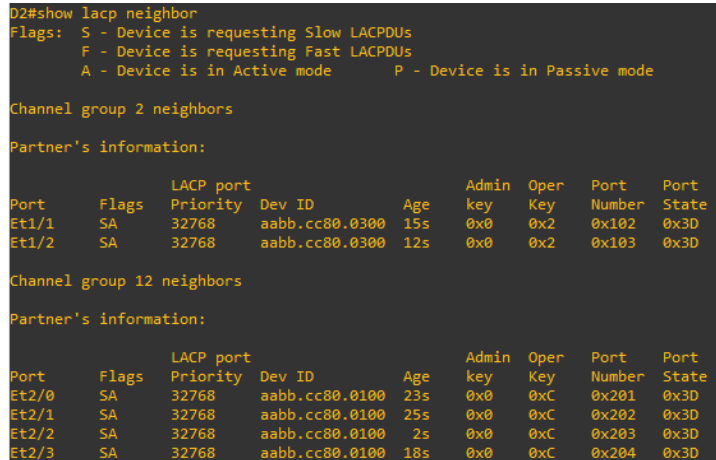

### **Figura 8. Verificación de agrupación de interfaces en canales lógicos en A1.**

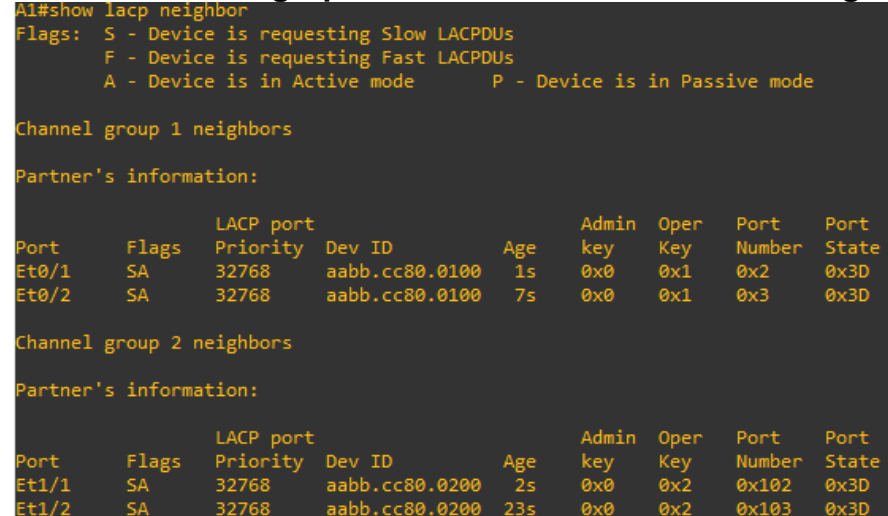

una vez completadas las configuraciones los PC2 y PC3 se les asignan direcciones ip por medio del servidor DHCP y que debe existir comunicación entre los clientes y los swiches, como se muestra a continuación.

### **Figura 9. Asignación de ip al PC2 por medio de DHCP y ping hacia D1 y D2**

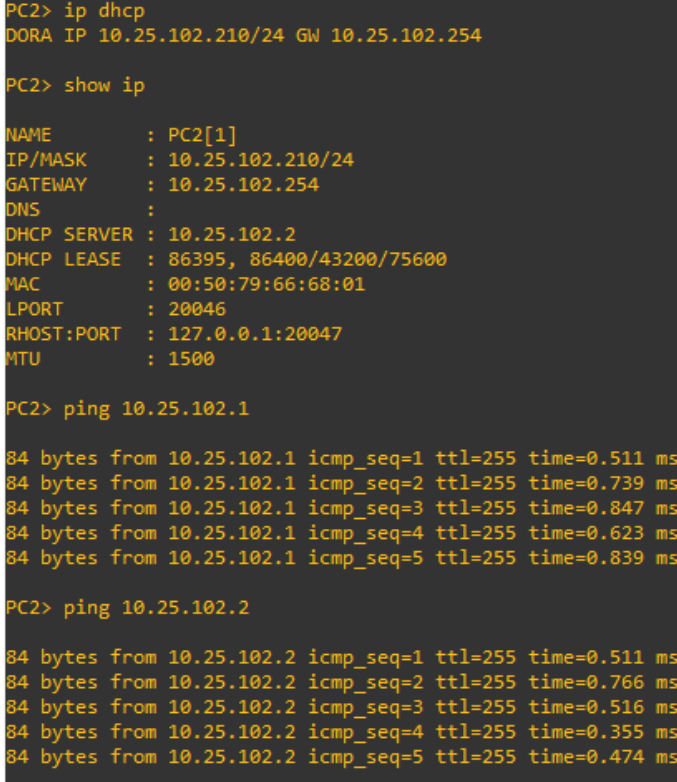

**Figura 10. Asignación de ip al PC3 por medio de DHCP y ping hacia D1 y D2.** .

| PC3> ip dhcp<br>DORA IP 10.25.101.210/24 GW 25.0.101.254                                                                                                    |  |  |  |
|----------------------------------------------------------------------------------------------------|--|--|--|
| PC3> show ip                                                                                                    |  |  |  |
| GATEWAY : 25.0.101.254<br><b>DNS</b><br>DHCP SERVER : 10.25.101.2<br>DHCP LEASE : 86393, 86400/43200/75600<br>MAC : 00:50:79:66:68:02<br>LPORT : 20048<br>RHOST:PORT : 127.0.0.1:20049<br>MTU : 1500<br>PC3> ping 10.25.101.1 |  |  |  |
|                                                                                                    |  |  |  |
| 84 bytes from 10.25.101.1 icmp seq=1 ttl=255 time=1.413 ms<br>84 bytes from 10.25.101.1 icmp_seq=2 ttl=255 time=1.310 ms                                                                                                    |  |  |  |
| 84 bytes from 10.25.101.1 icmp seq=3 ttl=255 time=1.130 ms                                                                                                    |  |  |  |
| 84 bytes from 10.25.101.1 icmp seq=4 ttl=255 time=1.066 ms                                                                                                    |  |  |  |
| 84 bytes from 10.25.101.1 icmp seq=5 ttl=255 time=1.268 ms                                                                                                    |  |  |  |
| PC3> ping 10.25.101.2                                                                                                    |  |  |  |
| 84 bytes from 10.25.101.2 icmp seq=1 ttl=255 time=0.487 ms                                                                                                    |  |  |  |
| 84 bytes from 10.25.101.2 icmp_seq=2 ttl=255 time=0.689 ms                                                                                                    |  |  |  |
| 84 bytes from 10.25.101.2 icmp seq=3 ttl=255 time=1.023 ms                                                                                                    |  |  |  |
| 84 bytes from 10.25.101.2 icmp seq=4 ttl=255 time=0.612 ms                                                                                                    |  |  |  |
| 84 bytes from 10.25.101.2 icmp_seq=5 ttl=255 time=0.720 ms                                                                                                    |  |  |  |

**Figura 11. Ping de PC1 hacia D1, D2 y PC4.**

|                       |  |  | 84 bytes from 10.25.100.6 icmp seq=1 ttl=64 time=0.529 ms<br>84 bytes from 10.25.100.6 icmp seq=2 ttl=64 time=0.722 ms<br>84 bytes from 10.25.100.6 icmp seq=3 ttl=64 time=0.783 ms<br>84 bytes from 10.25.100.6 icmp seq=4 ttl=64 time=0.776 ms<br>84 bytes from 10.25.100.6 icmp seq=5 ttl=64 time=0.829 ms      |  |  |  |  |
|-----------------------|--|--|----------------------------------------------------------------------------------------------------|--|--|--|--|
| PC1> ping 10.25.100.1 |  |  |                                                                                                    |  |  |  |  |
|                       |  |  | 84 bytes from 10.25.100.1 icmp seq=1 ttl=255 time=0.357 ms<br>84 bytes from 10.25.100.1 icmp seq=2 ttl=255 time=0.528 ms<br>84 bytes from 10.25.100.1 icmp seq=3 ttl=255 time=0.504 ms<br>84 bytes from 10.25.100.1 icmp seg=4 ttl=255 time=0.423 ms<br>84 bytes from 10.25.100.1 icmp seq=5 ttl=255 time=0.363 ms |  |  |  |  |
| PC1> ping 10.25.100.2 |  |  |                                                                                                    |  |  |  |  |
|                       |  |  | 84 bytes from 10.25.100.2 icmp seq=1 ttl=255 time=0.553 ms<br>84 bytes from 10.25.100.2 icmp seq=2 ttl=255 time=0.727 ms<br>84 bytes from 10.25.100.2 icmp seq=3 ttl=255 time=0.745 ms<br>84 bytes from 10.25.100.2 icmp seq=4 ttl=255 time=0.675 ms<br>84 bytes from 10.25.100.2 icmp seg=5 ttl=255 time=0.771 ms |  |  |  |  |

**Figura 12. Ping de PC4 hacia D1, D2 y PC1.**

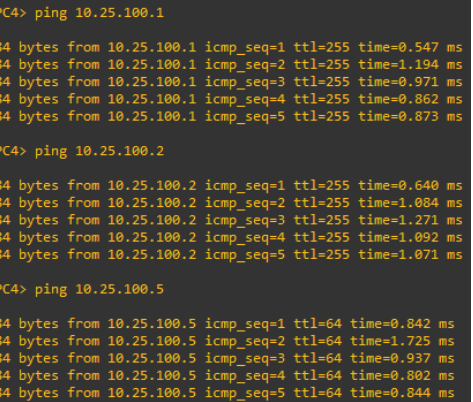

### <span id="page-36-0"></span>**1.3 CONFIGURACIÓN DE LOS PROTOCOLOS DE ENRUTAMIENTO.**

De los pasos del 3.1 al 3.4: Desde la configuración global de los routers se procede a insertar el direccionamiento ospf de cada uno teniendo en cuenta las tablas de direcciones suministrada.

#### **Configuración enrutamiento router R1**

```
config ter
router ospf 4
router-id 0.0.4.1
network 10.25.10.0 0.0.0.255 area 0
network 10.25.13.0 0.0.0.255 area 0
default-information originate
exit
ipv6 router ospf 6
router-id 0.0.6.1
default-information originate
exit
interface e1/2
ipv6 ospf 6 area 0
exit
interface e1/1
ipv6 ospf 6 area 0
exit
```
#### **Router R3**

```
config ter
router ospf 4
router-id 0.0.4.3
network 10.25.11.0 0.0.0.255 area 0
network 10.25.13.0 0.0.0.255 area 0
exit
ipv6 router ospf 6
router-id 0.0.6.3
exit
interface e1/0
ipv6 ospf 6 area 0
exit
interface e1/1
ipv6 ospf 6 area 0
exit
```

```
exit
```
#### **Switch D1**

```
config ter
router ospf 4
router-id 0.0.4.131
network 10.25.100.0 0.0.0.255 area 0
network 10.25.101.0 0.0.0.255 area 0
network 10.25.102.0 0.0.0.255 area 0
network 10.25.10.0 0.0.0.255 area 0
passive-interface default
no passive-interface e1/2
exit
ipv6 router ospf 6
router-id 0.0.6.131
passive-interface default
no passive-interface e1/2
exit
interface e1/2
ipv6 ospf 6 area 0
exit
interface vlan 100
ipv6 ospf 6 area 0
exit
interface vlan 101
ipv6 ospf 6 area 0
exit
interface vlan 102
ipv6 ospf 6 area 0
exit
exit
```
#### **Switch D2**

```
config ter
router ospf 4
router-id 0.0.4.132
network 10.25.100.0 0.0.0.255 area 0
network 10.25.101.0 0.0.0.255 area 0
network 10.25.102.0 0.0.0.255 area 0
network 10.25.11.0 0.0.0.255 area 0
```

```
passive-interface default
no passive-interface e1/0
exit
ipv6 router ospf 6
router-id 0.0.6.131
passive-interface default
no passive-interface e1/0
exit
interface e1/0
ipv6 ospf 6 area 0
exit
interface vlan 100
ipv6 ospf 6 area 0
exit
interface vlan 101
ipv6 ospf 6 area 0
exit
interface vlan 102
ipv6 ospf 6 area 0
exit
exit
```
#### **Router R2**

```
config ter
ip route 0.0.0.0 0.0.0.0 loopback 0
ipv6 route ::/0 loopback 0
router bgp 500
bgp router-id 2.2.2.2
neighbor 209.165.200.225 remote-as 300
neighbor 2001:db8:200::1 remote-as 300
address-family ipv4
neighbor 209.165.200.225 activate
no neighbor 2001:db8:200::1 activate
network 2.2.2.2 mask 255.255.255.255
network 0.0.0.0
exit-address-family
address-family ipv6
no neighbor 209.165.200.225 activate
neighbor 2001:db8:200::1 activate
network 2001:db8:2222::/128
network ::/0
exit-address-family
exit
```
**Figura 13.Verificacion de configuracion de protocolo OSPF 4 en R1, R3, D1 Y D2**.

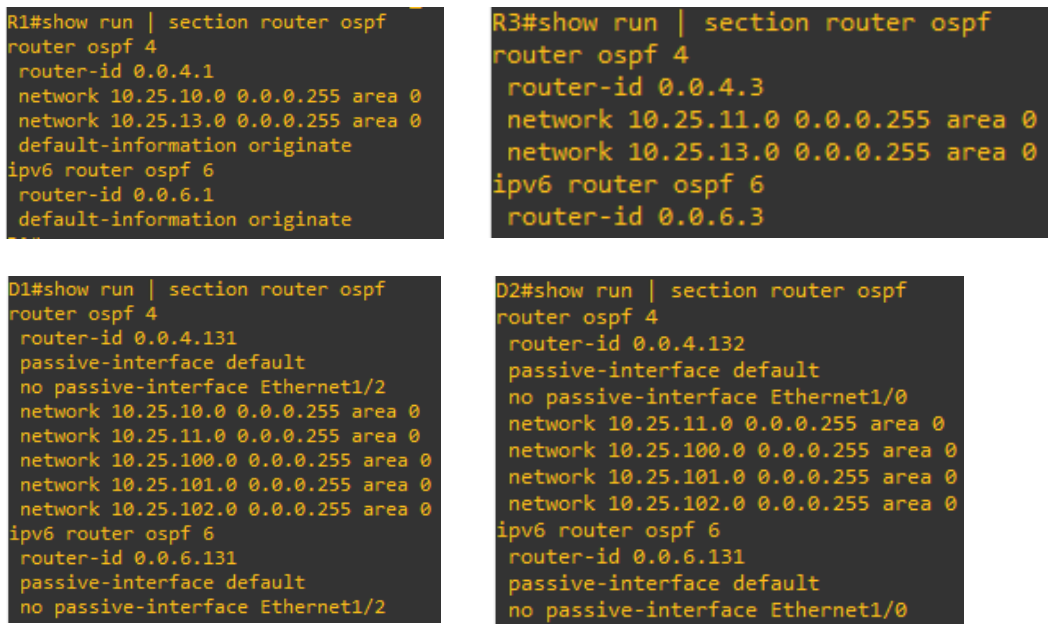

#### **Configuración enrutamiento router R1 paso 3.4**

```
config ter
ip route 10.25.0.0 255.0.0.0 null0
ipv6 route 2001:db8:100::/48 null0
router bgp 300
bgp router-id 1.1.1.1
neighbor 209.165.200.226 remote-as 500
neighbor 2001:db8:200::2 remote-as 500
address-family ipv4 unicast
neighbor 209.165.200.226 activate
no neighbor 2001:db8:200::2 activate
network 10.25.0.0 mask 255.0.0.0
exit-address-family
address-family ipv6 unicast
no neighbor 209.165.200.226 activate
neighbor 2001:db8:200::2 activate
network 2001:db8:100::/48
exit-address-family
exit
```
# **Figura 14. Verificacion de configuracion de OSPF 6 en D1, D2, R1 Y R3**

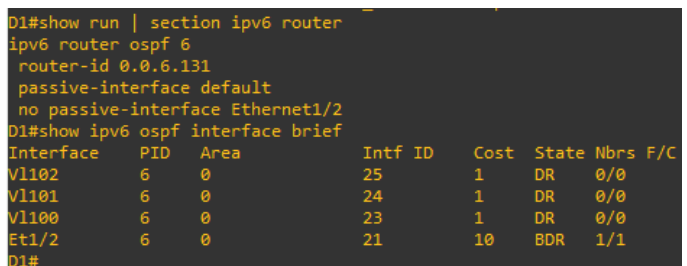

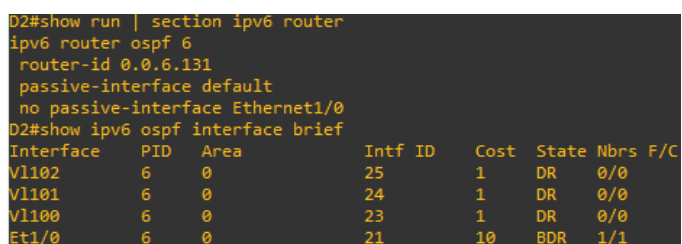

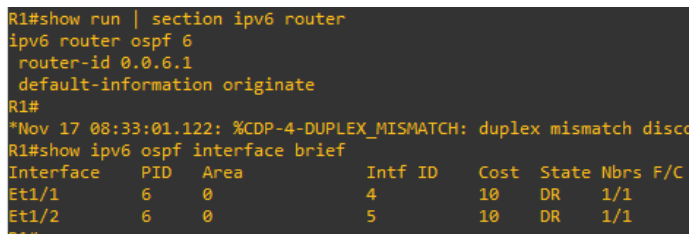

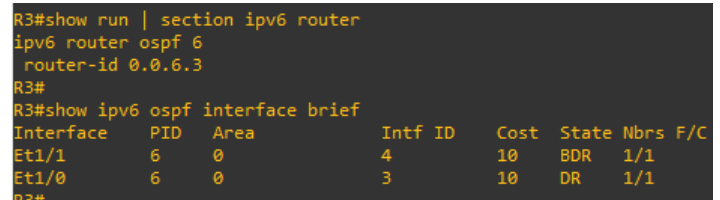

### **Figura 15. Validación de BGP en R1 Y R2**

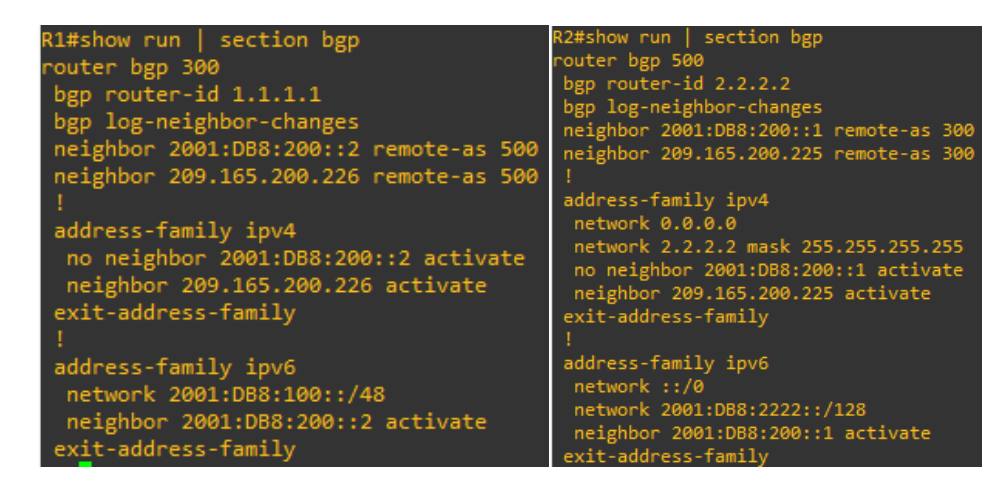

### <span id="page-41-0"></span>**1.4 CONFIGURACIÓN DE LA REDUNDANCIA DEL PRIMER SALTO.**

Pasos 4.1 y 4.2: Desde la configuración global se procedió a configurar el primer salto en los swiches D1 y D2 haciendo uso del comando ip sla 4 y ip sla 6, para esto se debe usar la dirección asignada como puerta de enlace en las distintas VlLAN configuradas, que serían 10.25.100.254 para la VLAN 100, 10.25.101.254 para la VLAN 101 y 10.25.102.254 para la VLAN 102. En este punto de debe indicar la prioridad de las ip para los saltos y de esta manera indicar cuál debe ser la ruta inicial a seguir y cual la ruta que está en espera en el caso de presentarse una falla en la ruta proritaria.

#### **Swiche D1**

```
config ter
ip sla 4
icmp-echo 10.25.10.1
frequency 5
exit
ip sla 6
icmp-echo 2001:db8:100:1010::1
frequency 5
exit
ip sla schedule 4 life forever start-time now
ip sla schedule 6 life forever start-time now
track 4 ip sla 4
delay down 10 up 15
exit
```

```
track 6 ip sla 6
delay down 10 up 15
exit
interface vlan 100
standby version 2
standby 104 ip 10.25.100.254
standby 104 priority 150
standby 104 preempt
standby 104 track 4 decrement 60
standby 106 ipv6 autoconfig
standby 106 priority 150
standby 106 preempt
standby 106 track 6 decrement 60
exit
interface vlan 101
standby version 2
standby 114 ip 10.25.101.254
standby 114 preempt
standby 114 track 4 decrement 60
standby 116 ipv6 autoconfig
standby 116 preempt
standby 116 track 6 decrement 60
exit
interface vlan 102
standby version 2
standby 124 ip 10.25.102.254
standby 124 priority 150
standby 124 preempt
standby 124 track 4 decrement 60
standby 126 ipv6 autoconfig
standby 126 priority 150
standby 126 preempt
standby 116 track 6 decrement 60
exit
exit
```
#### **Swiche D2**

```
config ter
ip sla 4
icmp-echo 10.25.11.1
frequency 5
exit
```

```
ip sla 6
icmp-echo 2001:db8:100:1011::1
frequency 5
exit
ip sla schedule 4 life forever start-time now
ip sla schedule 6 life forever start-time now
track 4 ip sla 4
delay down 10 up 15
exit
track 6 ip sla 6
delay down 10 up 15
exit
interface vlan 100
standby version 2
standby 104 ip 10.25.100.254
standby 104 preempt
standby 104 track 4 decrement 60
standby 106 ipv6 autoconfig
standby 106 preempt
standby 106 track 6 decrement 60
exit
interface vlan 101
standby version 2
standby 114 ip 10.25.101.254
standby 114 priority 150
standby 114 preempt
standby 114 track 4 decrement 60
standby 116 ipv6 autoconfig
standby 116 priority 150
standby 116 preempt
standby 116 track 6 decrement 60
exit
interface vlan 102
standby version 2
standby 124 ip 10.25.102.254
standby 124 preempt
standby 124 track 4 decrement 60
standby 126 ipv6 autoconfig
standby 126 preempt
standby 126 track 6 decrement 60
exit
```
# **Figura 16. Verificación de esta de configuración del primer salto y espera en**

# **D1 y D2.**

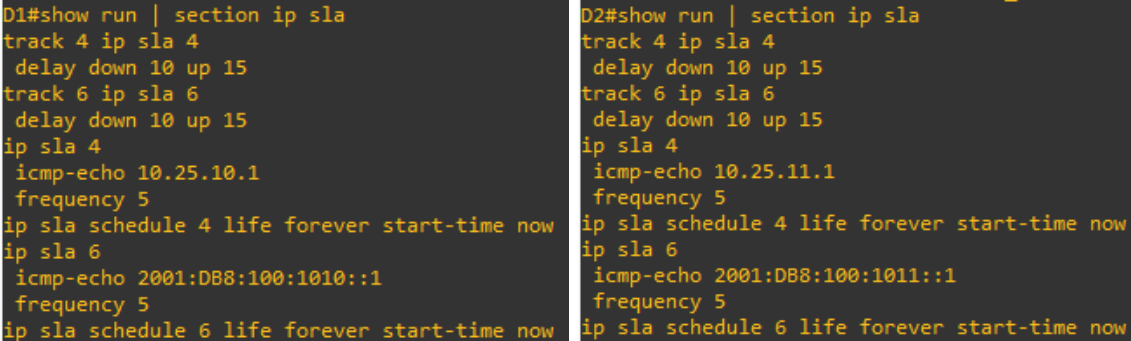

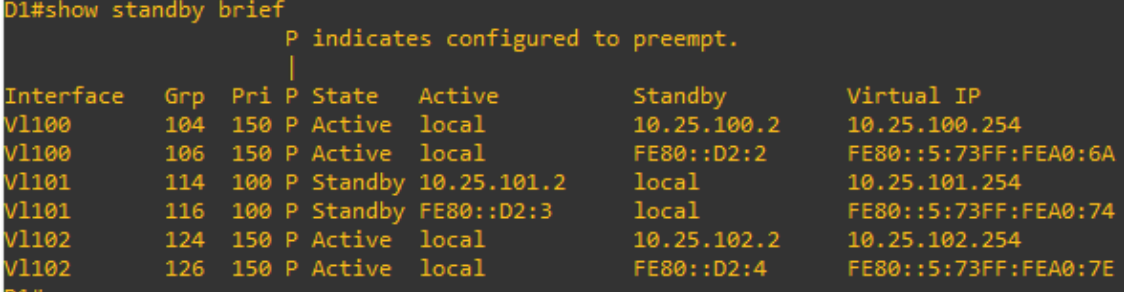

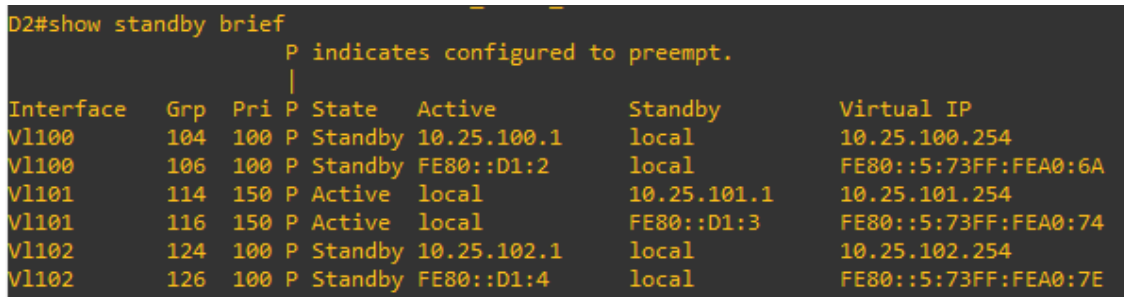

#### **2 CONCLUSIONES**

<span id="page-45-0"></span>Al identificar los conocimientos, habilidades y debilidades en la solución de problemas, podemos encontrar la solución a cualquier escenario propuesto mediante la investigación autónoma, y tener como resultado que, al finalizar el desarrollo de los escenarios, en los cuales se analizan y se aplican soluciones con base en los conocimientos adquiridos en el diplomado de cisco CCNP.

Se concluye que se tuvo la adquisición y aplicación de conocimientos y conceptos sobre WAN en sistemas Cisco a través de protocolos como OSPF, utilizando como herramienta plataformas para solución de escenarios simulados como lo fue GNS3.

Al momento de agrupar las distintas interfaces en un canal lógico es importante validar que coincidan las interfaces agrupas con las conectadas en la topología desarrollada, ya que si se ingresa o hace falta una interfaz las VLAN no se trocalizaran de manera correcta impidiendo la comunicación entre los dispositivos de la red.

Se debe tener especial cuidado al momento en que se crean las diferentes VLAN y se les asigna direcciones ip debido a que este direccionamiento debe coincidir con el configurado para los vecinos en el primer salto, porque de lo contrario no habrá comunicación entre los swiches a los que se les configure el primer salto.

### **Bibliografía**

EDGEWORTH, Bradley, et al. VLAN Trunks and EtherChannel Bundles. CCNP and CCIE Enterprise Core ENCOR 350-401. Cisco press. (en línea), 2020. Disponible en <https://1drv.ms/b/s!AAIGg5JUgUBthk8>

EDGEWORTH, Bradley, et al. EIGRP. CCNP and CCIE Enterprise Core ENCOR 350-401. Cisco press. (en línea), 2020. Disponible en <https://1drv.ms/b/s!AAIGg5JUgUBthk8>

EDGEWORTH, Bradley, et al. IP Routing Essentials.. CCNP and CCIE Enterprise Core ENCOR 350-401. Cisco press. (en línea), 2020. Disponible en <https://1drv.ms/b/s!AAIGg5JUgUBthk8>

FROOM, Richard; FRAHIM, Erum. Implementing Cisco IP switched networks (SWITCH) foundation learning guide:(CCNP SWITCH 300-115). Cisco Press, (En línea). 2015. (10 noviembre 2022). Disponible en [https://1drv.ms/b/s!AmIJYei-](https://1drv.ms/b/s!AmIJYei-NT1IlnWR0hoMxgBNv1CJ)[NT1IlnWR0hoMxgBNv1CJ](https://1drv.ms/b/s!AmIJYei-NT1IlnWR0hoMxgBNv1CJ)

TEARE, Diane; VACHON, Bob; GRAZIANI, Rick. Implementing Cisco IP routing (ROUTE) foundation learning guide:(CCNP ROUTE 300-101). Cisco Press, (en línea). 2014. (10 noviembre 2022)Recuperado de [https://1drv.ms/b/s!AmIJYei-](https://1drv.ms/b/s!AmIJYei-NT1IlnMfy2rhPZHwEoWx)[NT1IlnMfy2rhPZHwEoWx](https://1drv.ms/b/s!AmIJYei-NT1IlnMfy2rhPZHwEoWx)